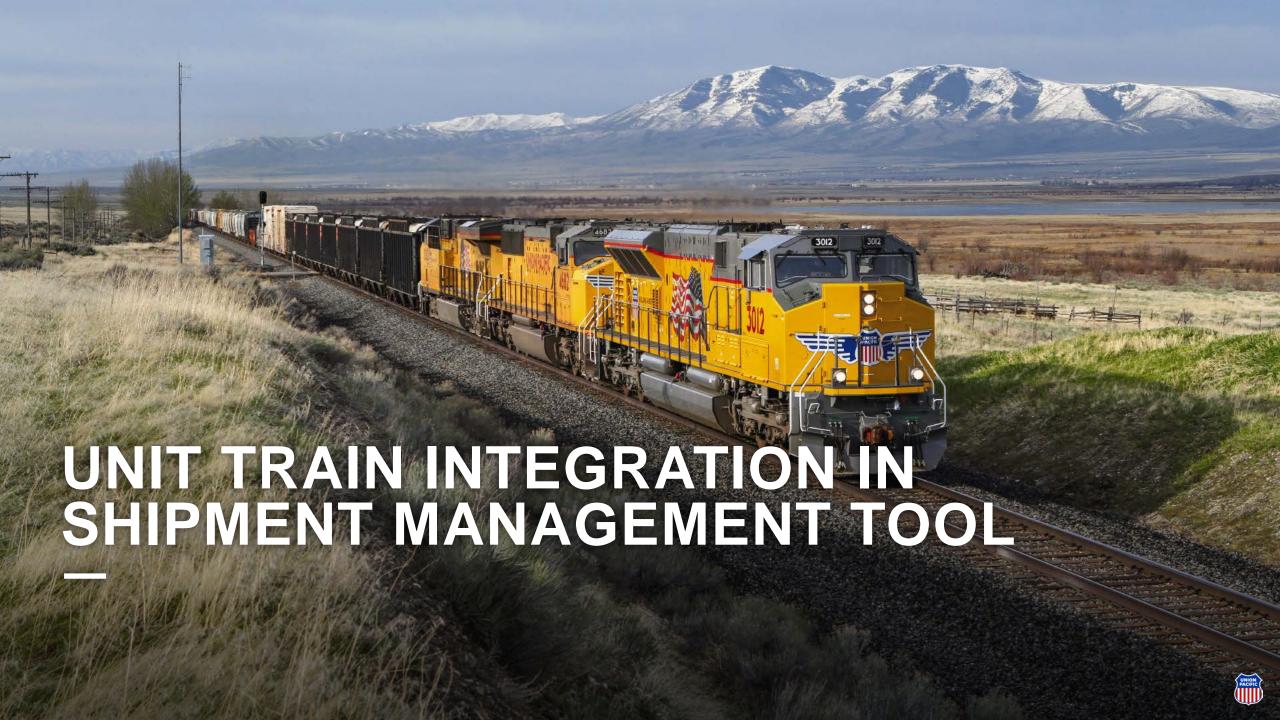

## Unit Train is now integrated within Shipment Management

To access Unit Train, select Shipment Management on the Ship dropdown menu.

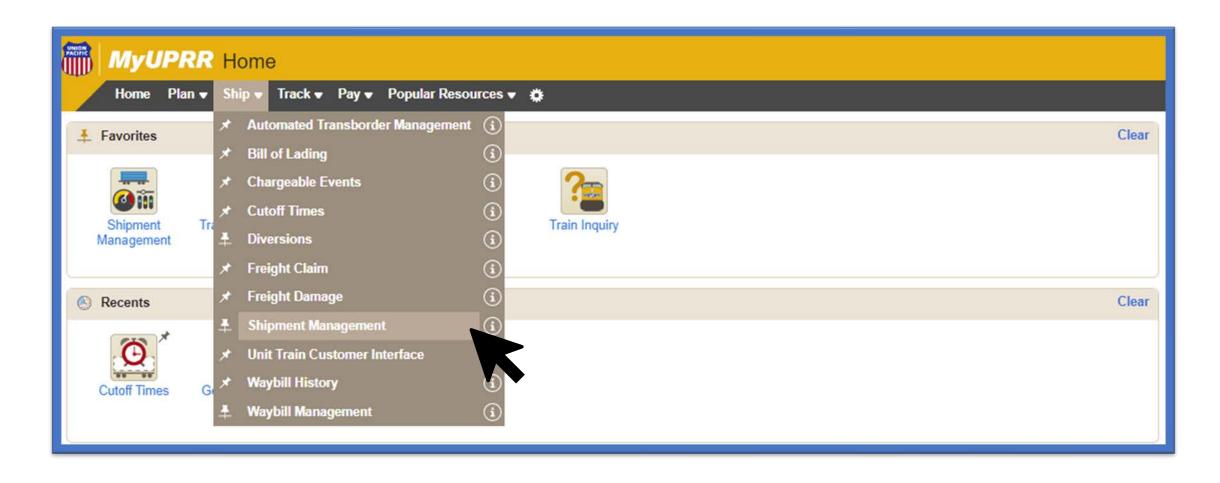

## **Using the Navigation Bar**

Select Unit Train from the Navigation Bar on the left-hand side.

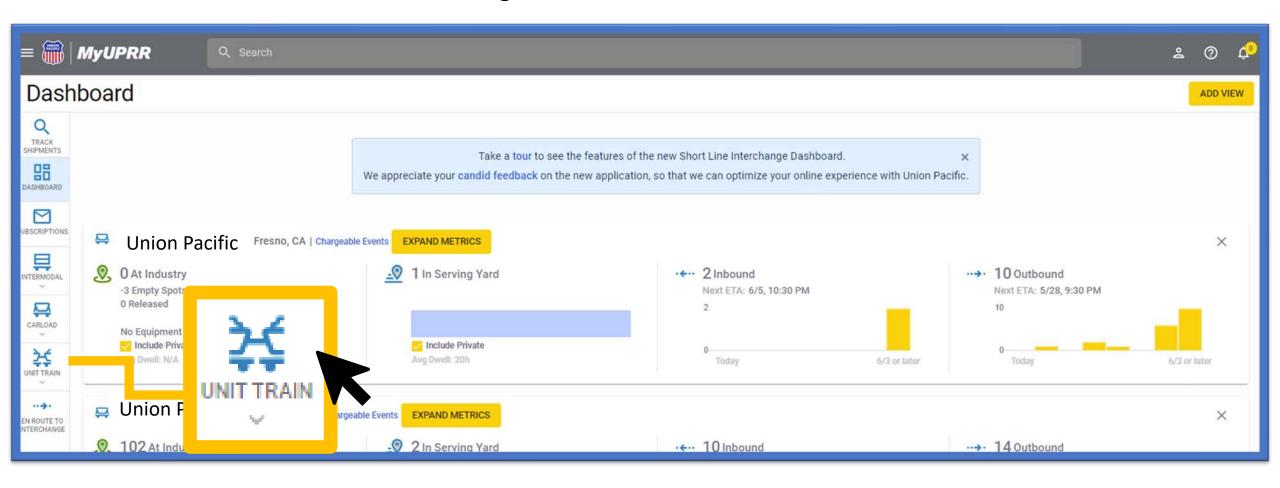

 You can navigate to Track Shipments, Shipment Management Dashboard, Subscriptions and other customer views (intermodal, manifest, short line).

• By selecting the Unit Train icon, this will expand into available pages such as; inbound, outbound, shuttles (if applicable), train lineup, and forecasting.

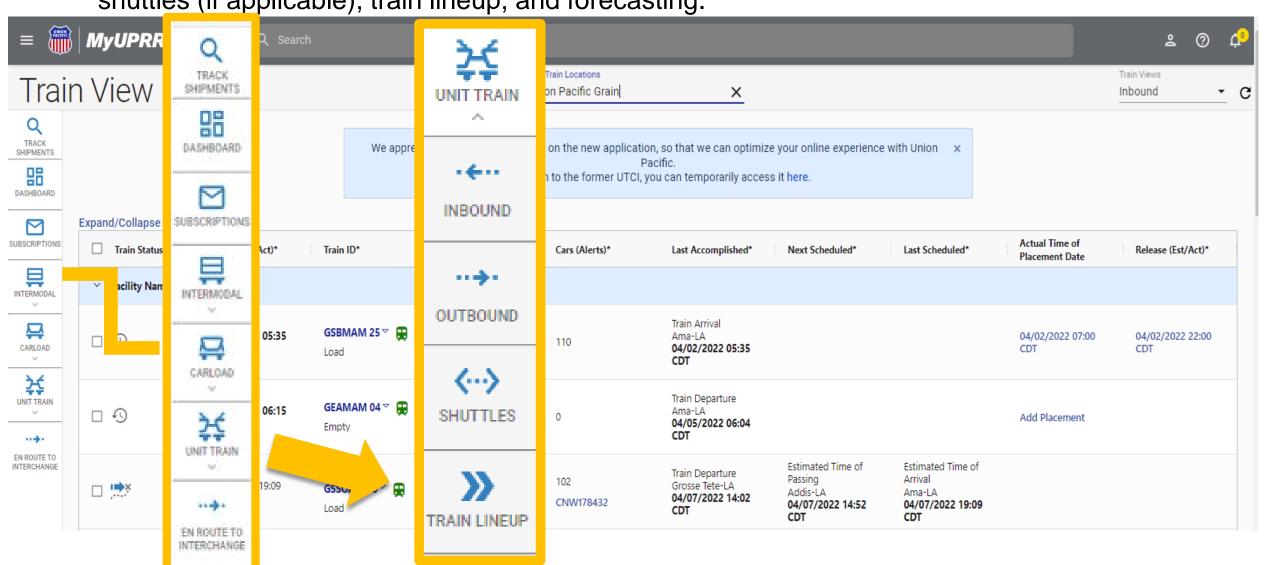

# **Initial Page Load**

When you first open a page, your default customer location should be selected from the Unit Train Locations list. If you have several customer locations on your profile, you will need to select one from the dropdown.

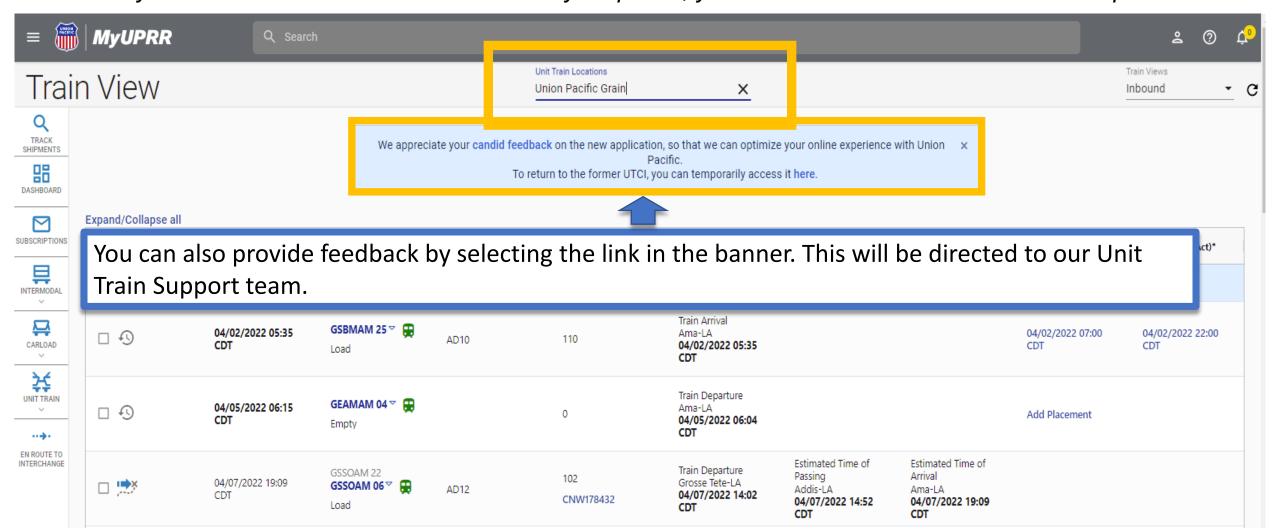

### **Inbound View**

From this view you can: view the trains current status, access the train dropdown menu (Case Management, map, and train inquiry), change/view locomotive designation, track, access consist/alerts, view ETA/events, correct placement, and release.

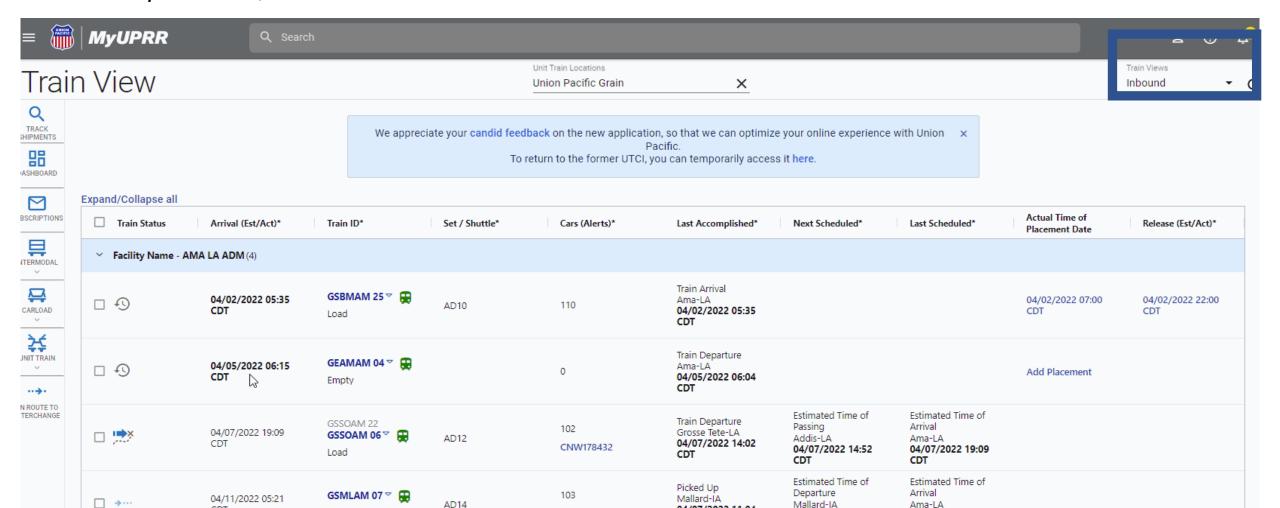

# **Train Lineup**

#### **Enhanced features include:**

#### **Train Status Icons**

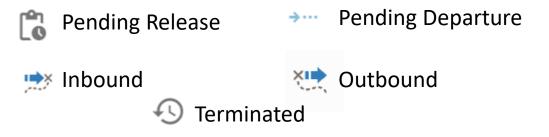

**Display of Events**: Last Accomplished, Next Scheduled, Last Scheduled, Placement, and Release.

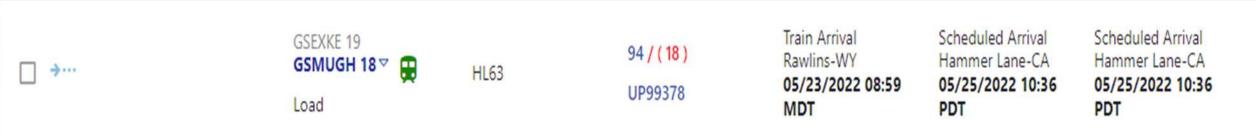

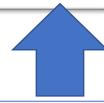

**Combo Visibility**: We now display the original symbol, combined symbol, and scheduled split symbol. The current **ACTIVE** symbol is blue and bolded.

# **Train Lineup**

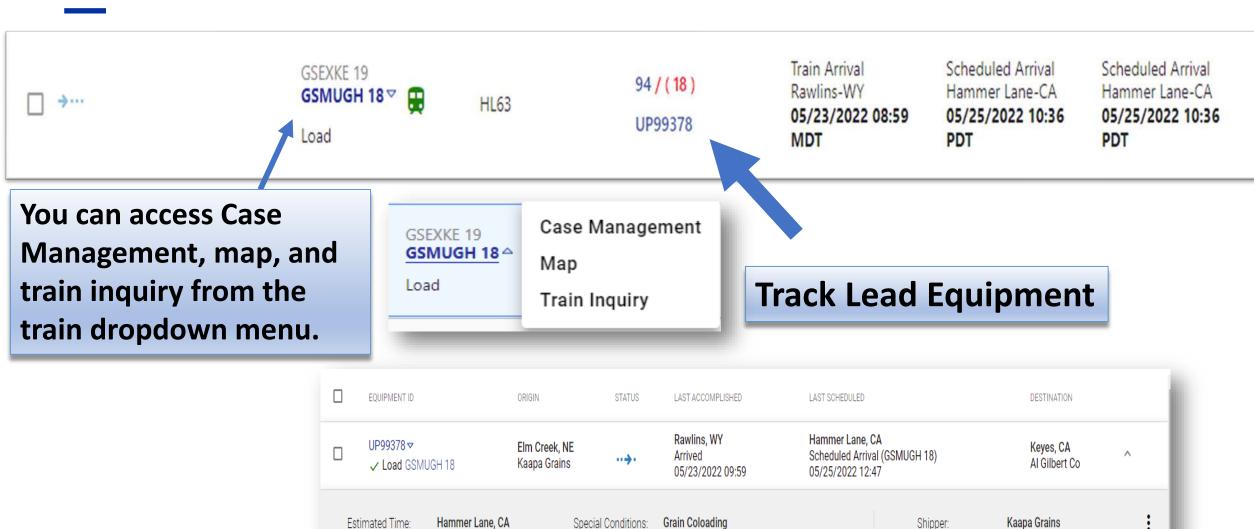

Scheduled Arrival 05/25/2022 12:47

143 Ton Heavy Car Category

Speed Restricted Car

Elm Creek, NE

Al Gilbert Co

Consignee

### **Train Consist and Alerts**

Select the Cars/Alerts to display the trains consist and any mechanical alerts listed, a module will appear with the information.

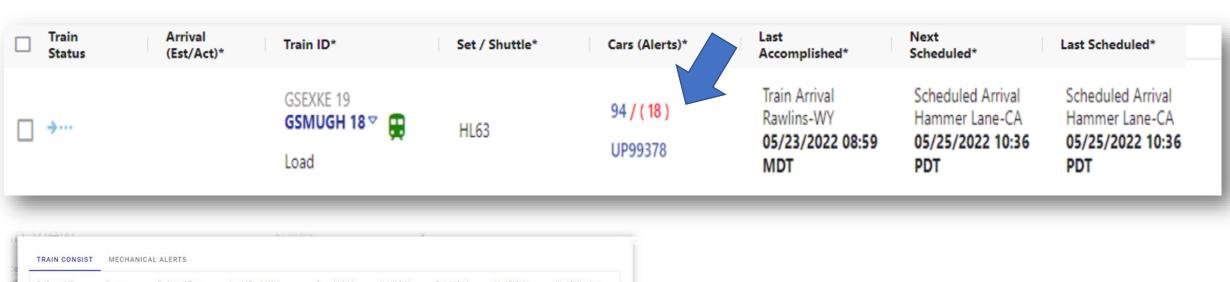

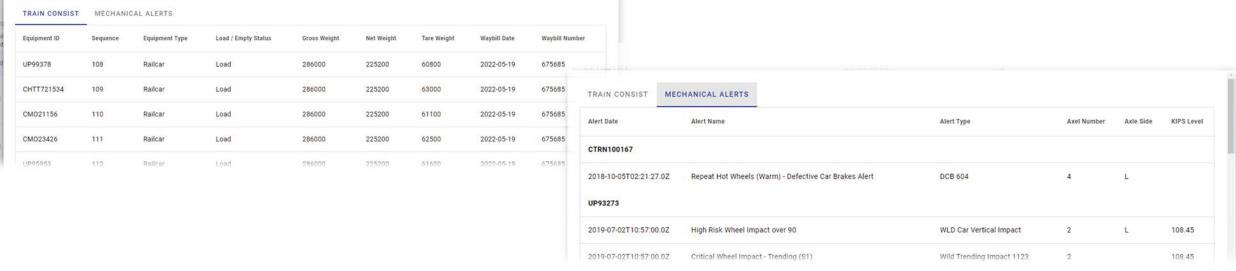

### **Locomotive Utilization**

The locomotive designation is now indicated by the color of the locomotive icon.

Green = Leave Power

Red = Pull Power

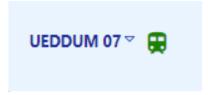

#### Update Locomotive Asset Utilization

The choice to leave or remove power upon delivery impacts

Locomotive Asset Utilization charges as defined by the UP 6004 Tariff.

There are locomotives present on the train at this time.

- Leave power upon delivery.
- Immediately remove power upon delivery.

CANCEL

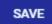

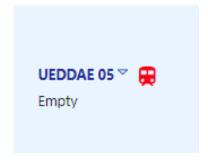

#### Update Locomotive Asset Utilization

The choice to leave or remove power upon delivery impacts

Locomotive Asset Utilization charges as defined by the UP 6004 Tariff.

There are 0 locomotives present on the train at this time.

- Leave power upon delivery.
- Immediately remove power upon delivery.

CANCEL

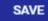

## **Locomotive Utilization**

- You can now hover over to see how many locomotives are on that train.
- We will also be adding the ability to hover to see your designation without having to select the icon.

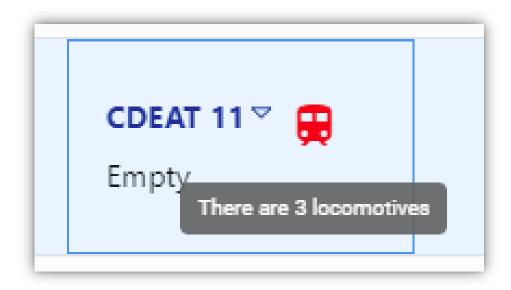

### **Train Placement**

Train

Status

Arrival

(Est/Act)\*

11/07/2021

03:07 CST

Train placement offers the user the ability to enter/correct the time the train was placed.

Train ID\*

CNACO 05 ♥

Load

Set / Shuttle\*

036

Cars (Alerts)\*

CMO504111

135

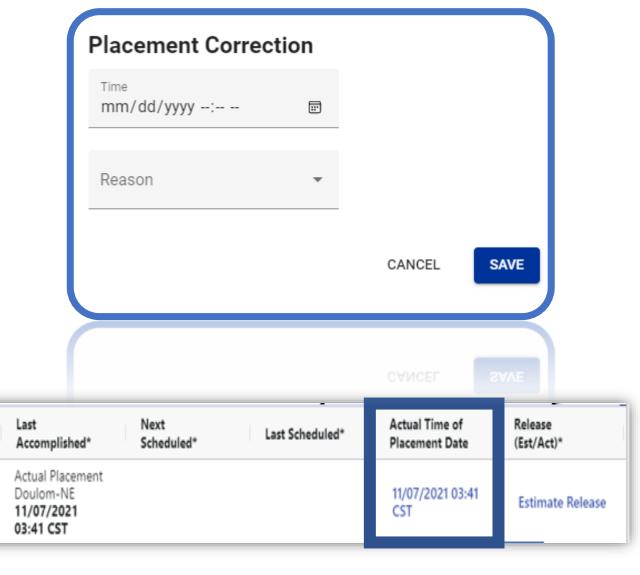

#### **Outbound View**

- The difference from the inbound view is the order of the columns (which can be rearranged).
- From this view you can: view the trains current status, access the train dropdown menu (Case Management, map, and train inquiry), change/view locomotive designation, track, access consist/alerts, view ETA/events, and release.

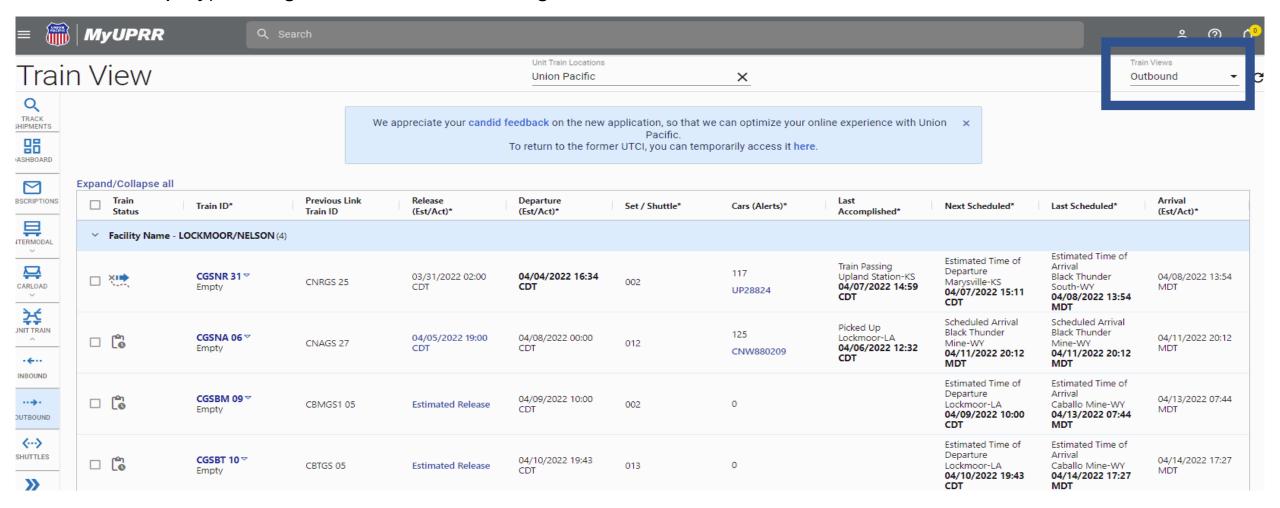

### **Understanding Combo Trains on the Lineup**

- We now display the original symbol, combined symbol, and scheduled split symbol.
- The current ACTIVE symbol is blue and bolded.

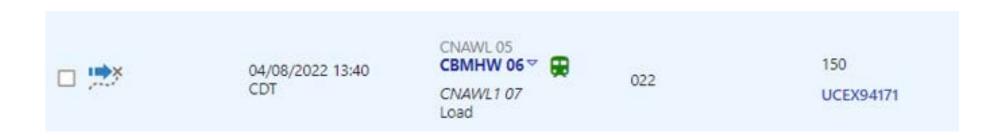

- In this example, the 150-car train departed origin as the CNAWL 05, was combined to the CBMHW 06, and will split into the CNAWL1 07 until destination.
- You will only have visibility and be able to track the cars that you are the party to the bill on.